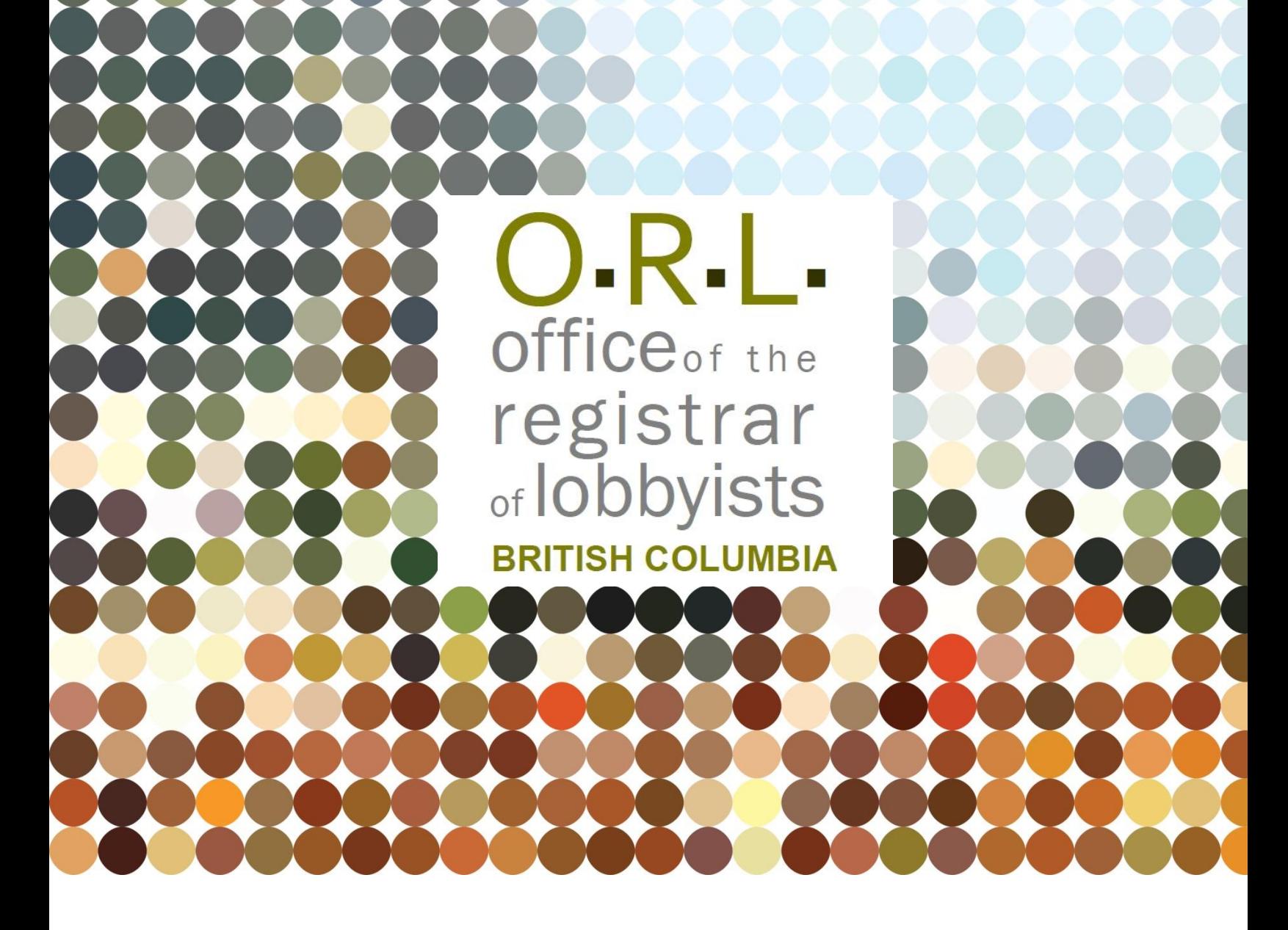

**GUIDANCE DOCUMENT**

# **BC LOBBYISTS REGISTRY: QUICK REFERENCE GUIDE FOR REPRESENTATIVES**

**Revised: February 6, 2024**

# **TABLE OF CONTENTS**

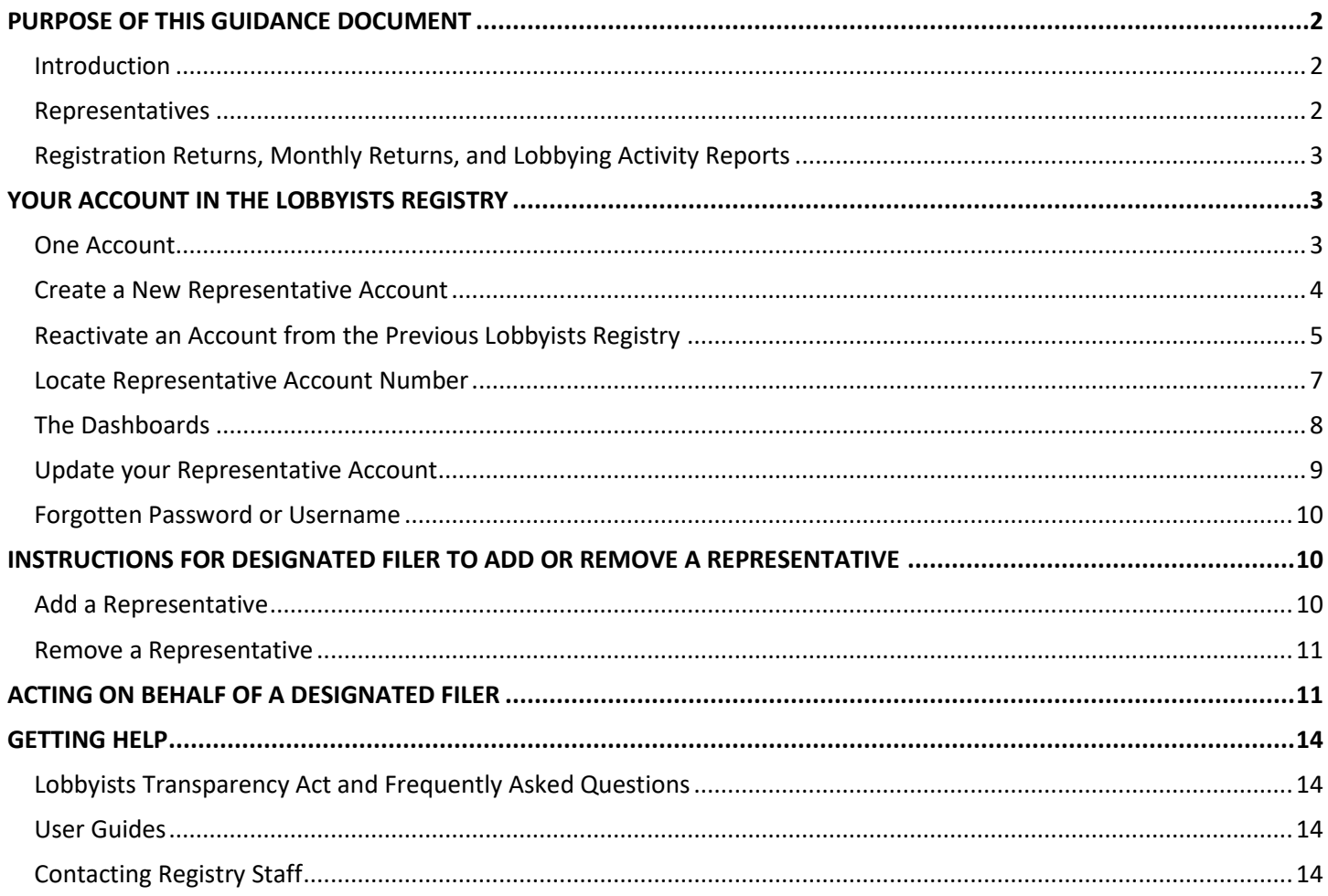

## <span id="page-2-0"></span>**PURPOSE OF THIS GUIDANCE DOCUMENT**

#### **Notice**

This document is for information purposes only and does not constitute a decision or finding by the Registrar of Lobbyists for British Columbia or their delegates. This guidance does not affect the powers, duties or functions of the Registrar of Lobbyists, or their delegates, regarding any investigation or other matter under the Lobbyists Transparency Act, respecting which the Registrar and their delegates will keep an open mind. Responsibility for compliance with the Lobbyists Transparency Act remains with each lobbyist.

#### <span id="page-2-1"></span>**Introduction**

The *Lobbyists Transparency Act* ("LTA") came into effect May 4, 2020. This Act and the Lobbyists Transparency Regulation set out requirements for registration of individuals and organizations engaged in lobbying activities in BC.

Designated Filers and Representatives sign in to the [Lobbyists Registry](https://www.lobbyistsregistrar.bc.ca/app/secure/orl/lrs/do/guest) to create and update Registration Returns and Lobbying Activity Reports.

The **Getting Started – [Reference Guide](https://www.lobbyistsregistrar.bc.ca/handlers/DocumentHandler.ashx?DocumentID=417)** provides a brief overview of the provisions of the current legislation and regulation governing lobbying in BC, and explains the most commonly-used features of the Lobbyists Registry. It is designed to answer common questions.

Links to the complete text of the LTA and the Regulation are available by clicking "Help" on the top toolbar of each page of the Lobbyists Registry and selecting "Legislation".

The 'Help' tab also has links to guidance documents, FAQs, other user guides under 'Using the Registry', and contact information for our office.

#### <span id="page-2-2"></span>**Representatives**

Representatives may provide administrative services for Designated Filers. The LTA defines the term "Designated Filer" to include both Consultant Lobbyists and the Most Senior Paid Officers for organizations.

Representatives can enter and update information in Registration Returns and Lobbying Activity Reports.

Any Representative who has been authorized access to the Designated Filer's account will receive all notifications sent by the Registry to the Designated Filer.

As a Representative, you must create and activate your own account.

Once your account is activated, a Designated Filer can add you as a Representative with access to their own account. This allows you to create and update Registration Returns and Lobbying Activity Reports on behalf of the Designated Filer. You may act as a Representative for multiple Designated Filers at the same time.

The Representative can prepare documents but cannot submit them to the Registry with their own username and password. New Registration Returns, Registration Return Updates and Lobbying Activity Reports can only be submitted after entering the Designated Filer's username and password.

#### <span id="page-3-0"></span>**Registration Returns, Monthly Returns, and Lobbying Activity Reports**

A Consultant Lobbyist will create and maintain a Registration Return for each client on whose behalf they are lobbying.

The Most Senior Paid Officer of an organization will create and maintain a single Registration Return for that organization. The Registration Return for an organization is attached to the account of the person who is the Most Senior Paid Officer/Designated Filer of the organization for the time being.

**Registration Returns**: include information about the consultant lobbyist, client or organization, lobbyists, government funding and high-level details of the lobbying activities.

**Lobbying Activity Reports**: separate electronic documents related to a specific Registration Return. Must be filed when a consultant lobbyist or an in-house lobbyist for the organization lobbied one or more **senior public office holders** in the preceding month. Create a Lobbying Activity Report for each lobbying activity directed at senior public office holders on behalf of the client or organization.

**Monthly Returns:** The Designated Filer (Consultant Lobbyist or Most Senior Paid Officer of an organization) is required to file Lobbying Activity Reports and updates to the Registration Return by the 15th of each month **IF there was lobbying activity to report or a change to the information in the Registration Return in the preceding month.**

See user guide[: Monthly Returns and Lobbying Activity Reports](https://www.lobbyistsregistrar.bc.ca/handlers/DocumentHandler.ashx?DocumentID=379)

For more information, see the following sections of the [Frequently Asked Questions:](https://www.lobbyistsregistrar.bc.ca/lobbyists-transparency-act/lta-frequently-asked-questions/)

- Public office holders, senior public office holders, former public office holders
- Registration Returns; Monthly Returns; Lobbying Activity Reports

### <span id="page-3-1"></span>**YOUR ACCOUNT IN THE LOBBYISTS REGISTRY**

#### <span id="page-3-2"></span>**One Account**

There are two types of accounts in the BC Lobbyists Registry: **Designated Filer** (Consultant Lobbyist or Most Senior Paid Officer of an organization) and **Representative**. In-house lobbyists do not have their own accounts unless they act as a Representative.

Designated Filers are either:

- Consultant Lobbyists; or
- The most senior paid officer of the organization lobbying in BC.

The Designated Filer may authorize a Representative to prepare and submit documents to the Lobbyists Registry on their behalf.

An individual will only ever have one account in the Lobbyists Registry. If you already have an account as a Designated Filer, you can use that same account as a Representative for another organization. Registry staff can revise the status of the account so that you can use it as both Designated Filer and Representative, if appropriate. Contact us at [info@bcorl.ca.](mailto:info@bcorl.ca)

If you had an account in the previous Lobbyists Registry, **DO NOT CREATE A NEW ACCOUNT**. Se[e Reactivate an Account](#page-5-1)  [from the Previous Lobbyists Registry.](#page-5-1)

If your account has been activated in the current Registry, but you're unable to sign in to your account, **DO NOT CREATE A NEW ACCOUNT**. Se[e Forgotten Password or Username](#page-9-1) for steps to retrieve access to your account.

#### <span id="page-4-0"></span>**Create a New Representative Account**

- 1. Go to the Lobbyists Registry sign in page: <https://www.lobbyistsregistrar.bc.ca/app/secure/orl/lrs/do/lgn>
- 2. **Create a new account** by clicking on "**Create an Account**".

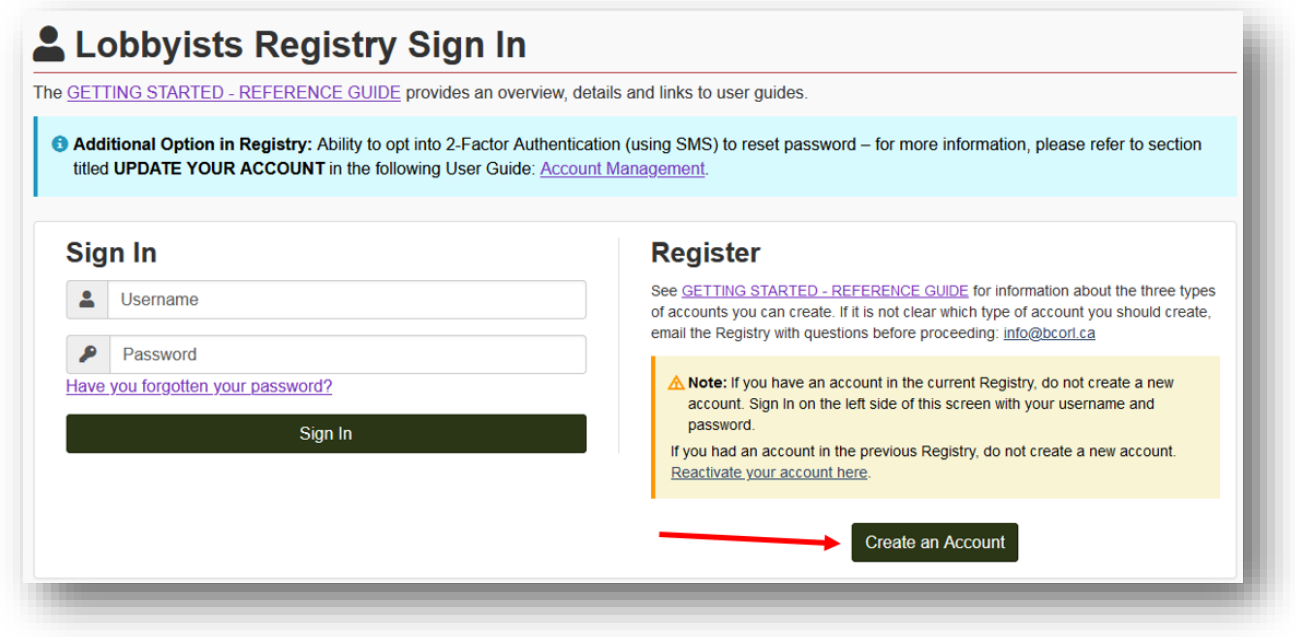

- 3. Confirm that you do not have an existing account in the Lobbyists Registry by **ticking the check box**. Then click "**Continue**".
- 4. Choose Representative account by clicking on "**Select**" in the "**Representatives**" box on the right.

<span id="page-5-1"></span>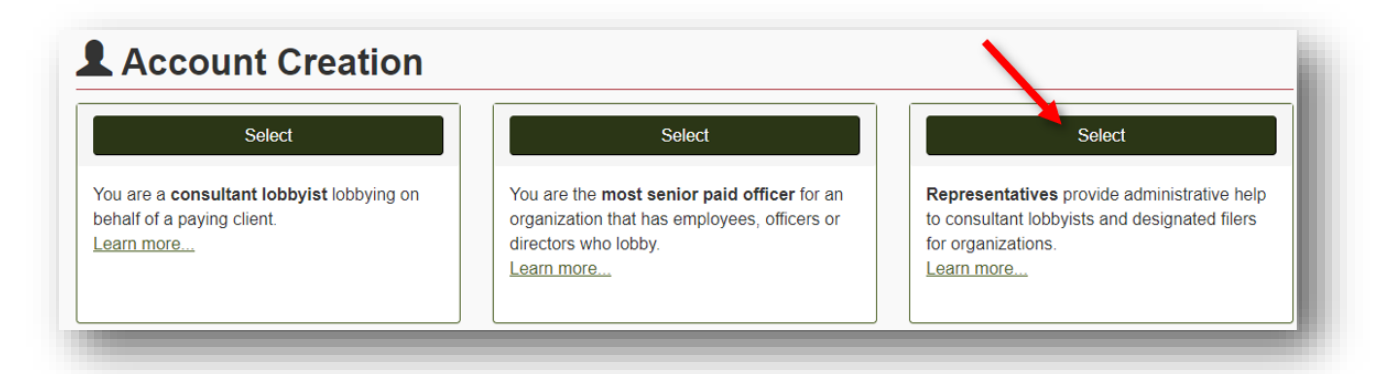

#### **Representative Information**

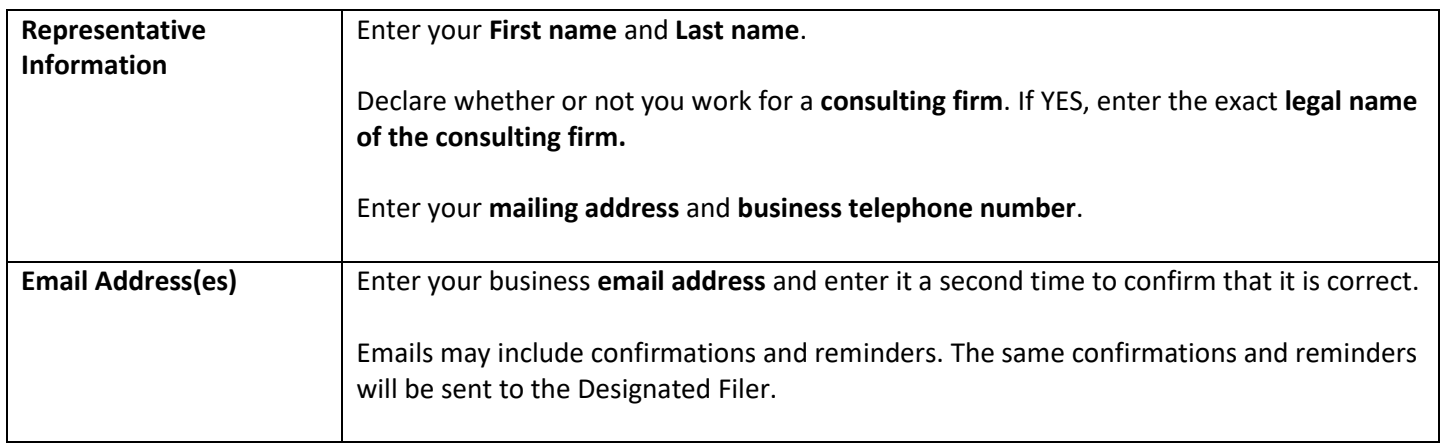

#### **Username/Password**

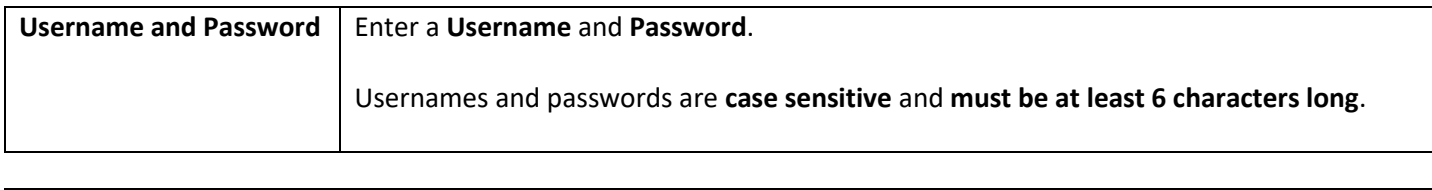

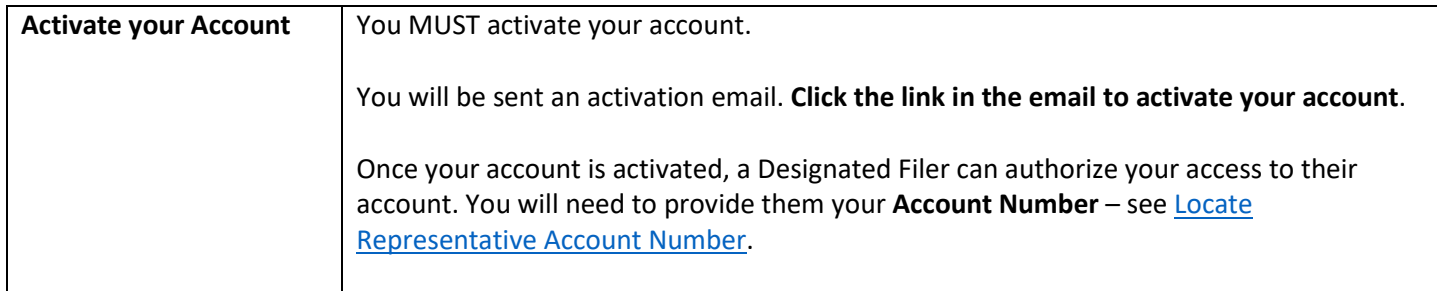

#### <span id="page-5-0"></span>**Reactivate an Account from the Previous Lobbyists Registry**

If you had registrations in the previous BC Lobbyists Registry (between 2010 and May 4, 2020), your account was migrated into the new Lobbyists Registry. You must reactivate this account if you wish to proceed as a Representative.

Registry staff can update your email address ahead of time so that you receive automated emails and can reactivate your account. Registry staff can also revise your account type to Representative. Contact Registry staff a[t info@bcorl.ca.](mailto:info@bcorl.ca)

**Steps to Reactivate your Account** from the Previous Lobbyists Registry

- 1. Go to the Lobbyists Registry sign in page: <https://www.lobbyistsregistrar.bc.ca/app/secure/orl/lrs/do/lgn>
- 2. Click on the link "**Reactivate your account here**".

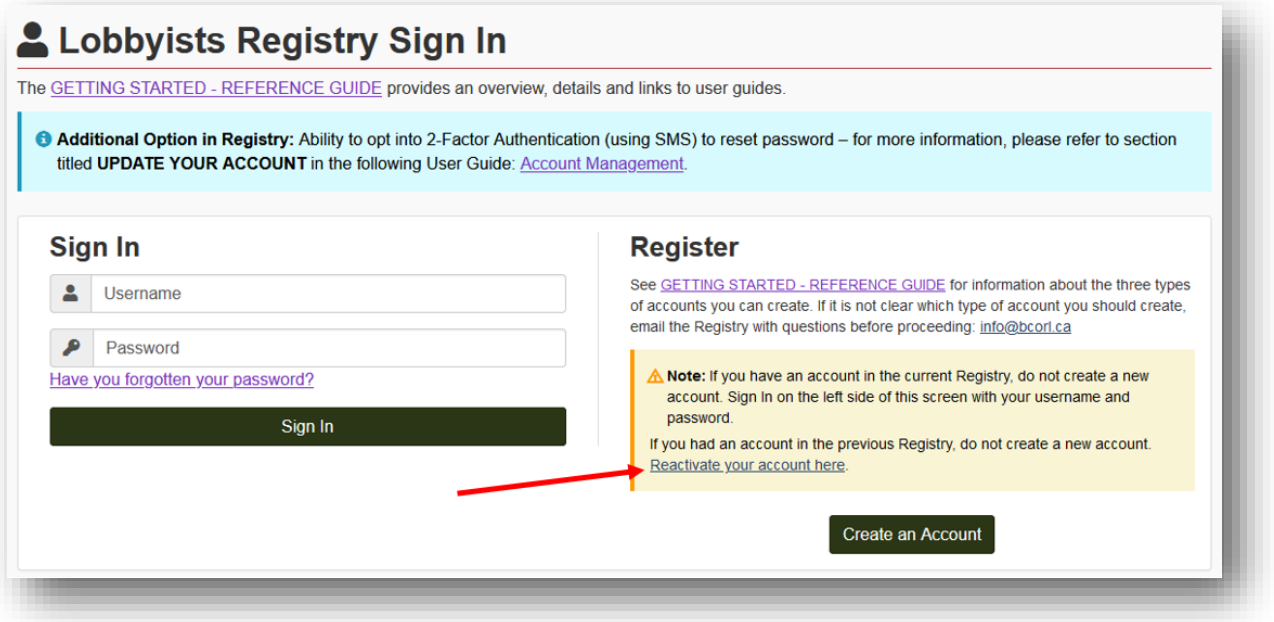

#### 3. Reactivation Process

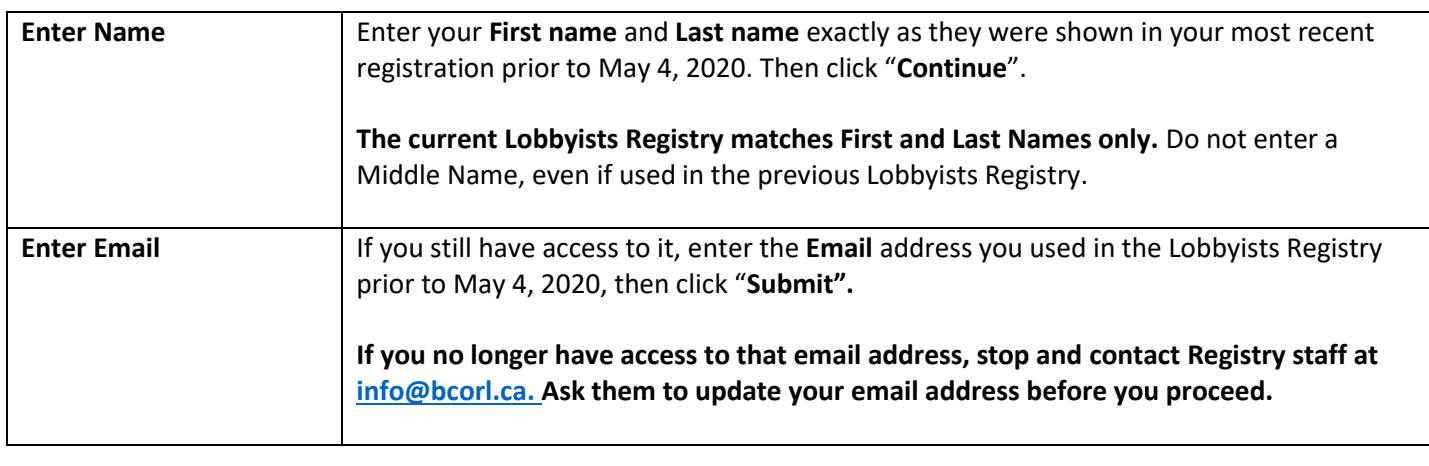

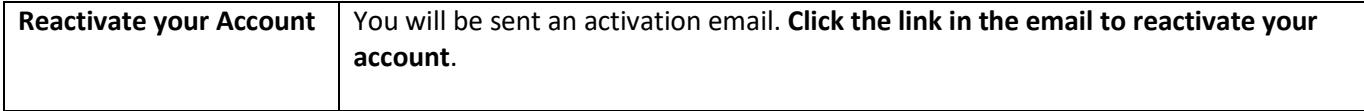

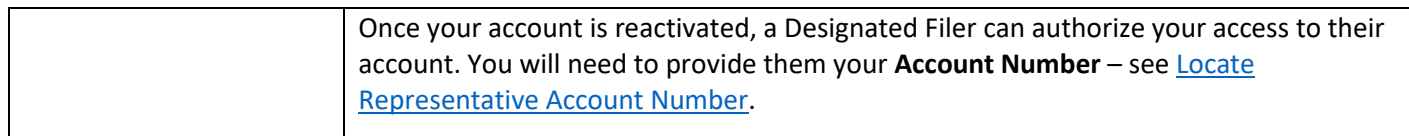

#### **Username/Password**

After account reactivation you will be prompted to create a Username and Password for the account you are reactivating.

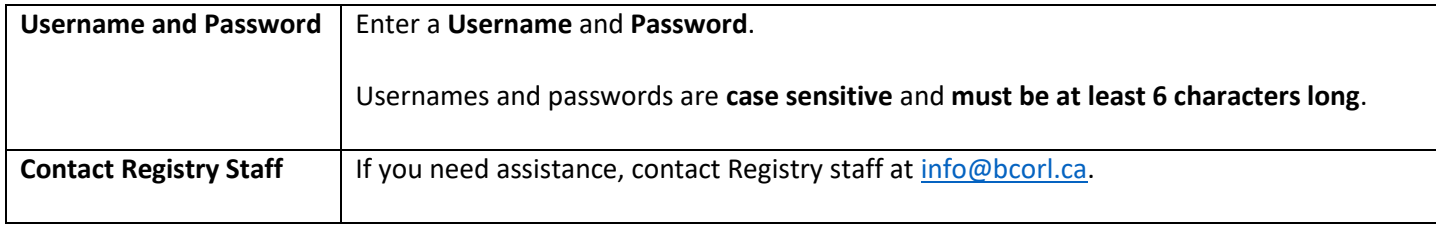

#### <span id="page-7-0"></span>**Locate Representative Account Number**

Before a Designated Filer can add you to their account as a Representative, you must provide them with your Representative Account Number.

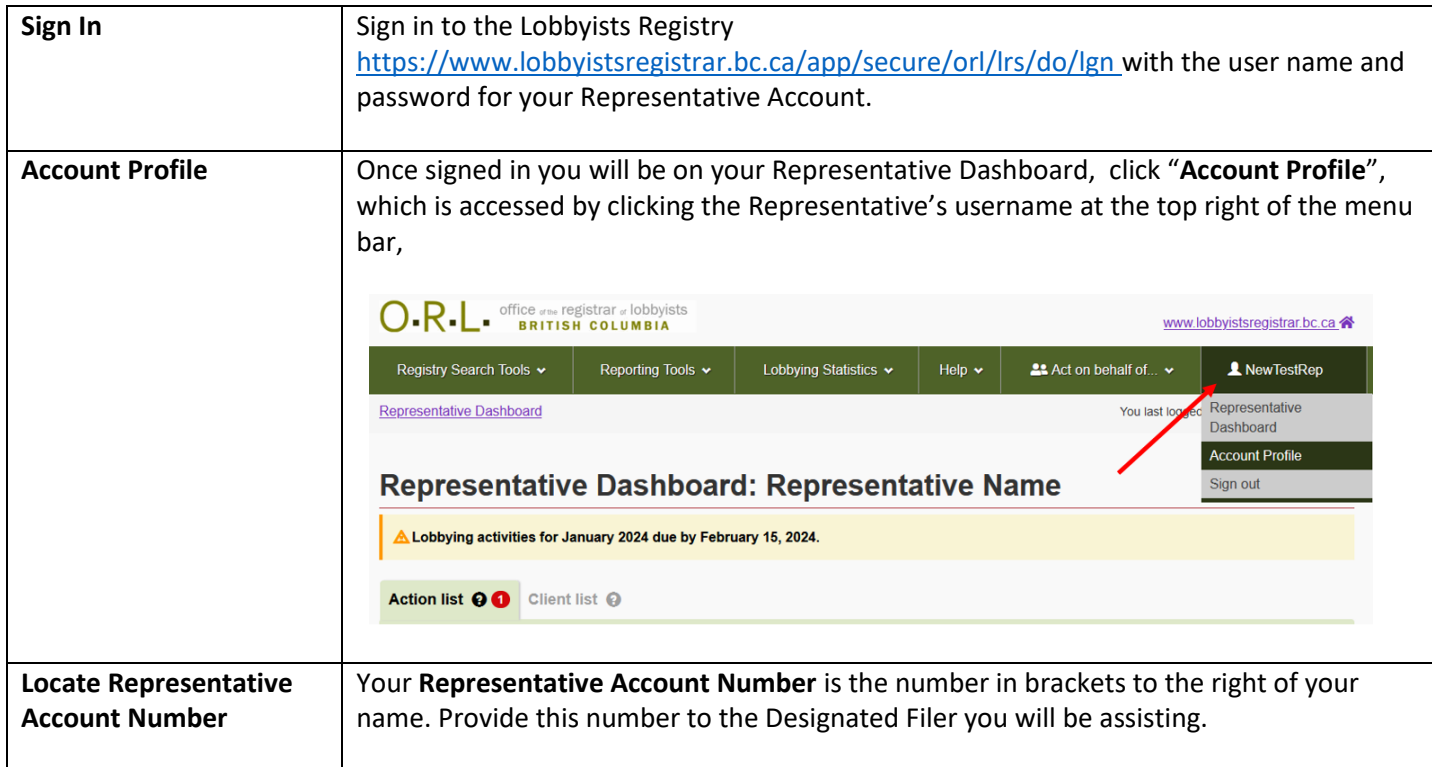

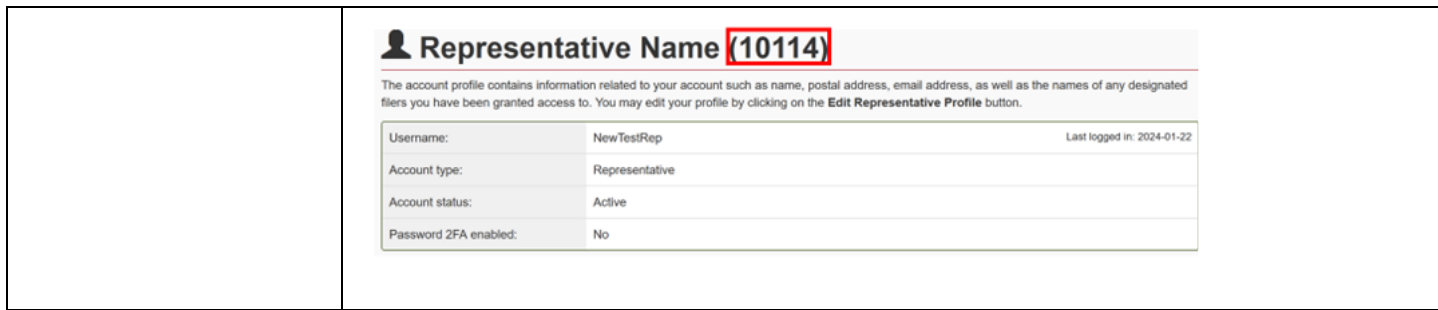

#### <span id="page-8-0"></span>**The Dashboards**

#### **Representative Dashboard**

If you sign in with the username and password for your Representative account, you will be on your Representative Dashboard.

The Representative Dashboard, which is accessed by clicking the Representative's username at the top right of the menu bar, allows you to:

- Return to your Dashboard
- Update your Account Profile)
- Sign out of the Lobbyists Registry

If the Designated Filer has added you to their account as a Representative, in you will see their name , which is accessed by clicking the "**Acting on behalf of…"** username at the top right of the menu bar, of your Dashboard.

The main section of the Representative Dashboard allows you to jump to the Designated Filer Dashboard for the filers you represent.

#### **Action List tab**

The Action list is to provide a single view for Representatives to know what reporting obligations are due.

#### **Client List tab**

The Client list is to provide a single view for Representatives to see all the listings for each Designated Filer they are representing and allows Representatives to:

- Click the Designated Filer's name to go to their Dashboard
- View, Update or End the current Registration Return for that Designated Filer
- View or Reactivate previous (inactive) Registration Returns for that Designated Filer
- View or Create new Lobbying Activity Reports

#### **Designated Filer Dashboard**

Once in the Designated Filer's Dashboard, it will allow you to:

- View, Update or End the current Registration Return for that Designated Filer
- View or Reactivate previous (inactive) Registration Returns for that Designated Filer
- Create a new Registration Return
- View or Create new Lobbying Activity Reports

The Designated Filer's Menu, which is accessed by clicking the Representative's username at the top right of the menu bar, allows you to:

- Return to the Representative Dashboard
- Return to Designated Filer's Dashboard
- Create or Update Account Profile for the Designated Filer
- Create or Update Firm Profiles for Consultant Lobbyists Only
- Sign out of the Lobbyists Registry

#### <span id="page-9-0"></span>**Update your Representative Account**

From your Representative Dashboard, you can update the following information on your Representative account:

- Mailing/business address
- Email address (including adding additional email addresses)
- Password

Please note that you *cannot* update your account username.

If you need to **update your legal name**, contact Registry staff by emailing [info@bcorl.ca.](mailto:info@bcorl.ca)

<span id="page-9-1"></span>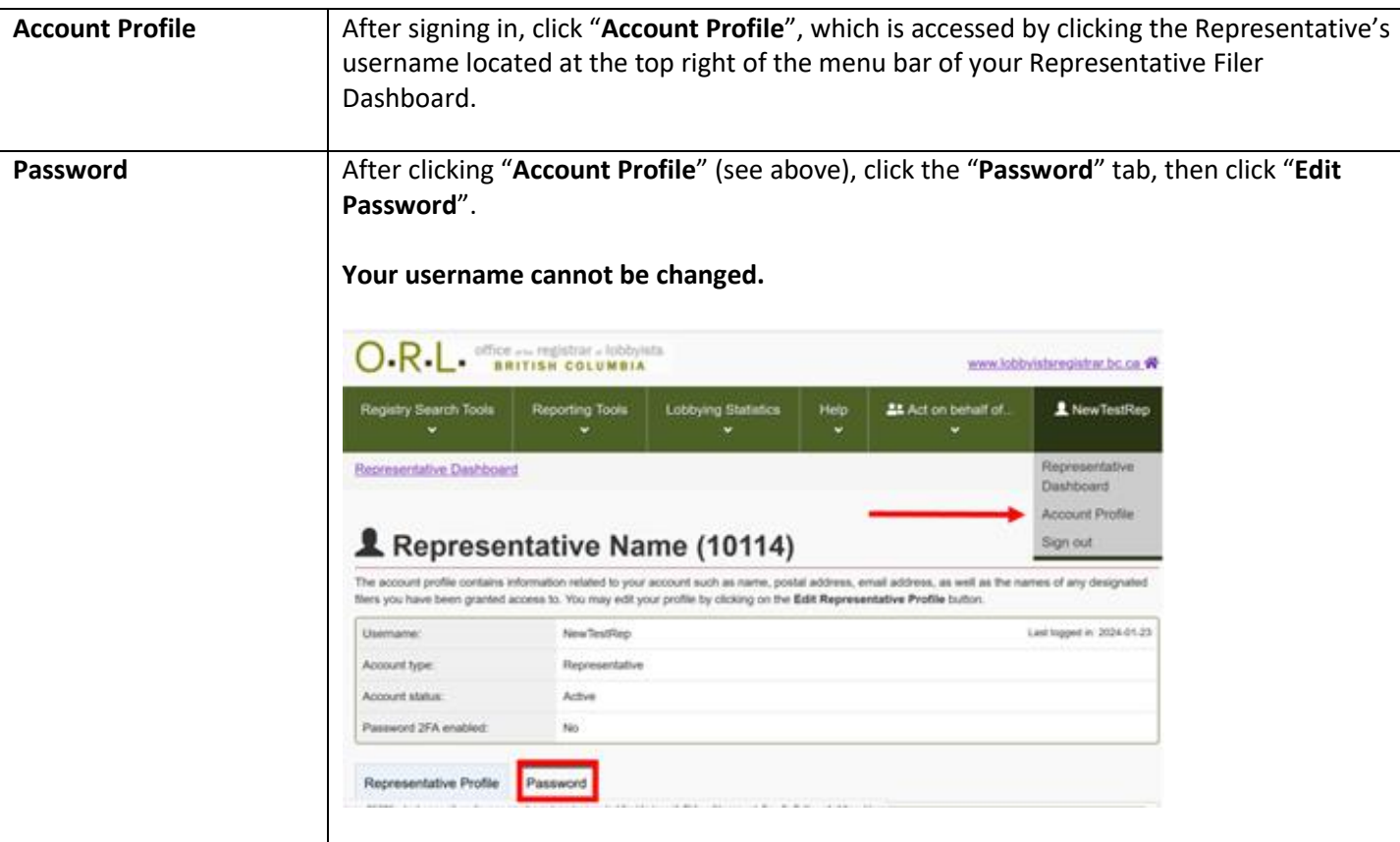

#### <span id="page-10-0"></span>**Forgotten Password or Username**

#### **Forgotten Username**

If you forget your username, contact Registry staff for assistance via email [info@bcorl.ca.](mailto:info@bcorl.ca)

#### **Forgotten Password**

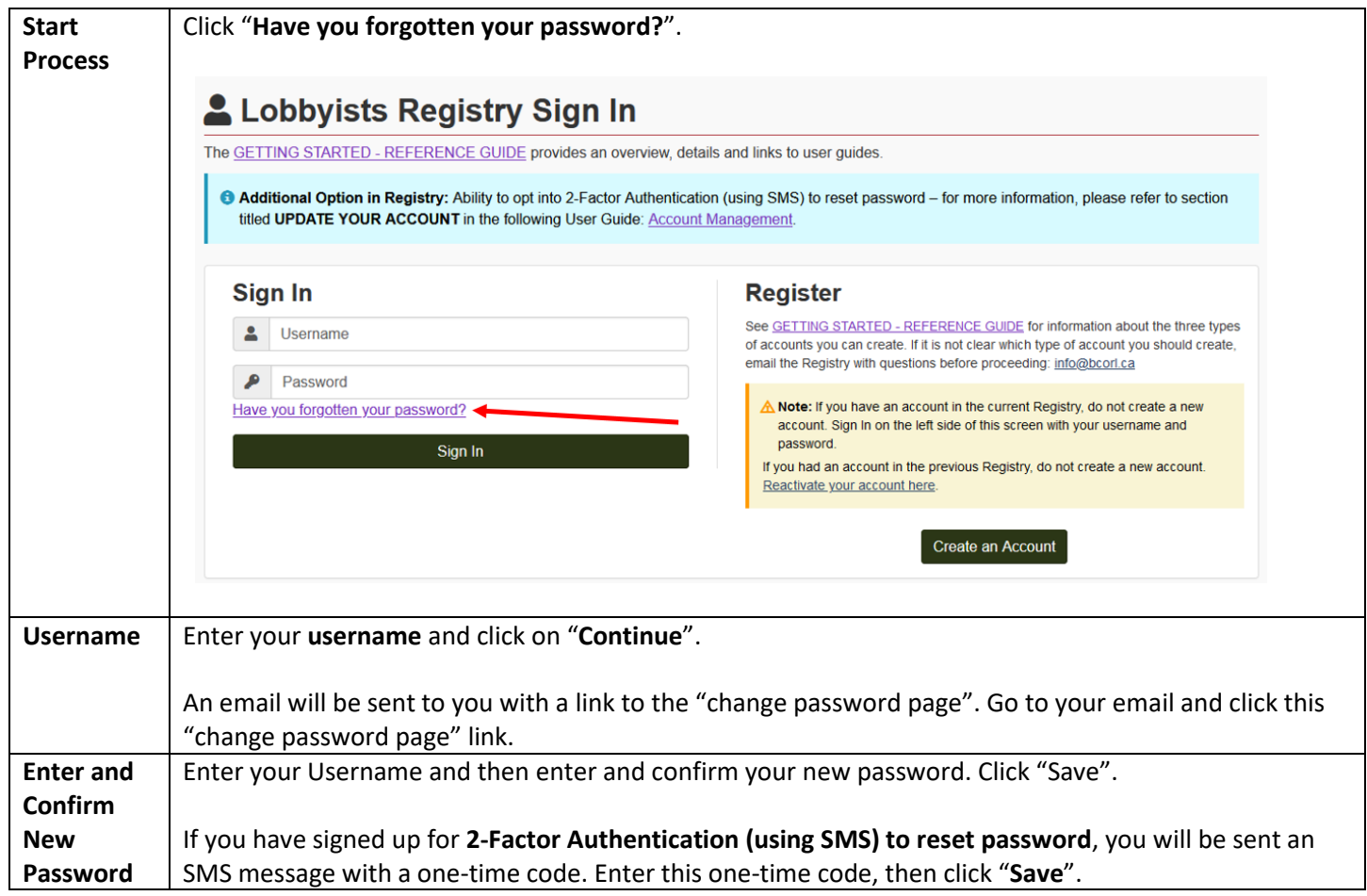

# <span id="page-10-1"></span>**INSTRUCTIONS FOR DESIGNATED FILER TO ADD OR REMOVE A REPRESENTATIVE**

#### <span id="page-10-2"></span>**Add a Representative**

If you are a Designated Filer, you may add one or more Representatives to your account to authorize them to create and update Registration Returns and Lobbying Activity Reports.

The Representative must provide you their **Representative Account Number**.

Instructions to find the Representative Account Number are here: [Locate Representative Account Number](#page-7-0)

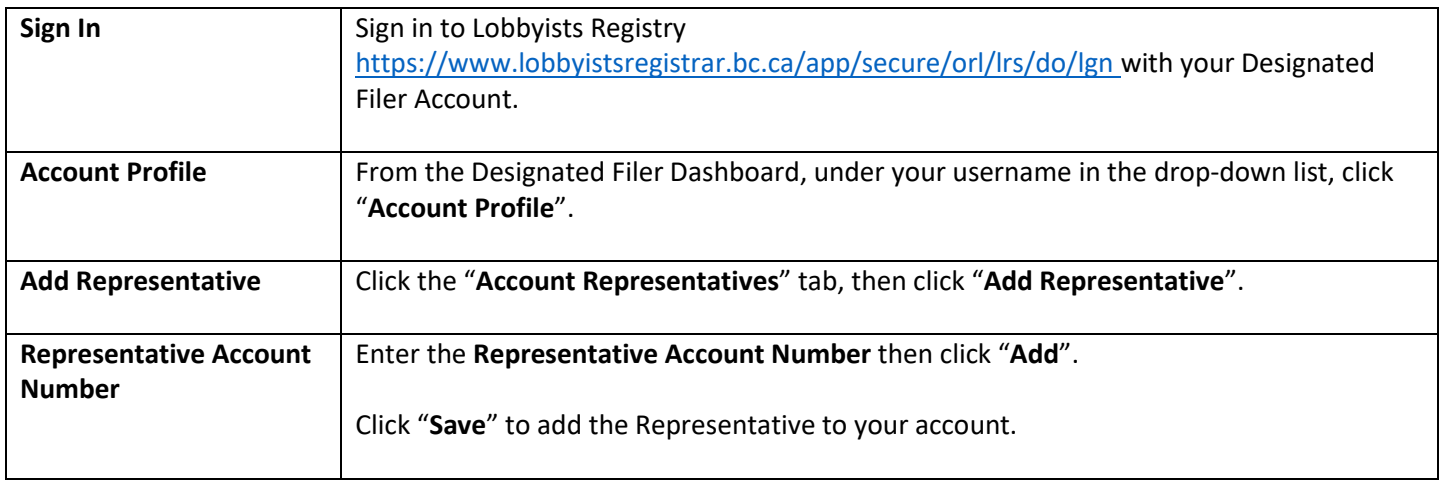

#### <span id="page-11-0"></span>**Remove a Representative**

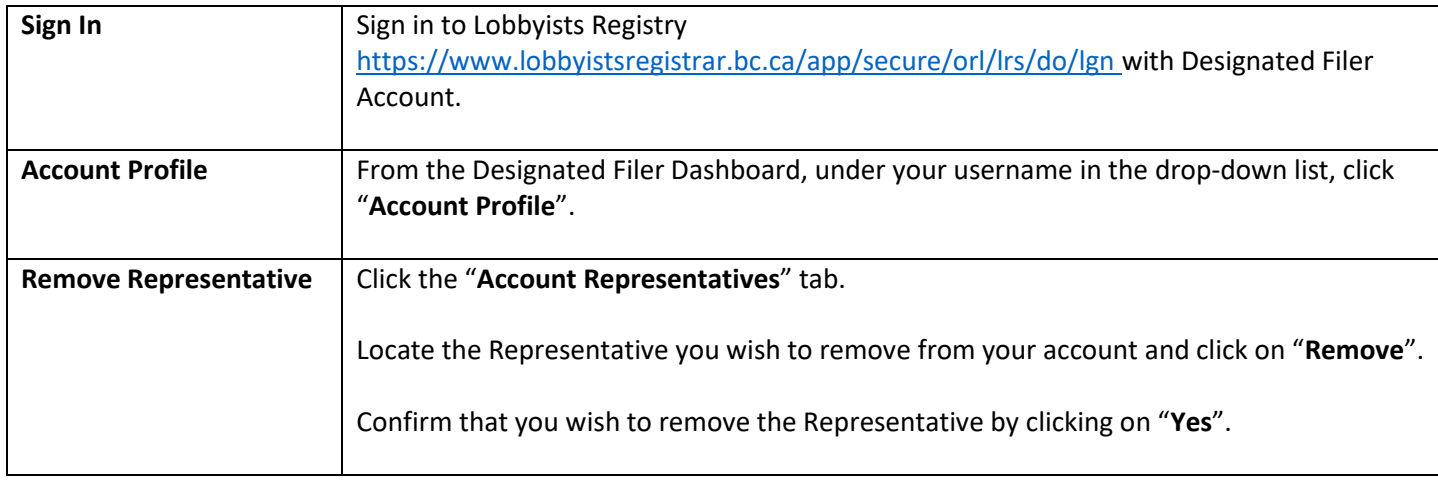

## <span id="page-11-1"></span>**ACTING ON BEHALF OF A DESIGNATED FILER**

Once you have been added to a Designated Filer's Account as a Representative, you will be able to create and update Registration Returns and Lobbying Activity Reports on their behalf.

As a Representative, you can prepare documents, but you cannot submit them to the Registry with your own username and password. New Registration Returns, Registration Return Updates and Lobbying Activity Reports can only be submitted to the Registry after entering the Designated Filer's username and password.

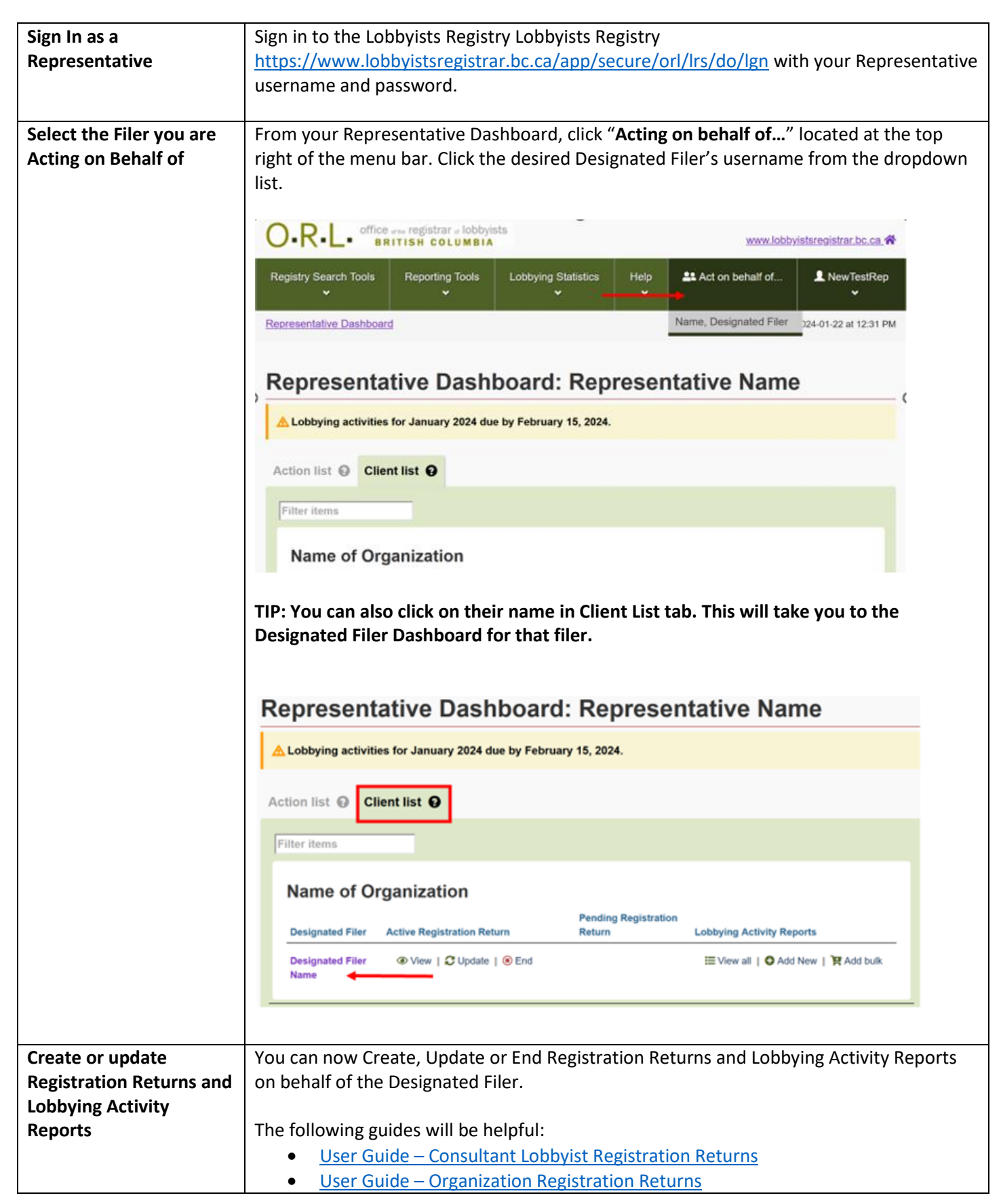

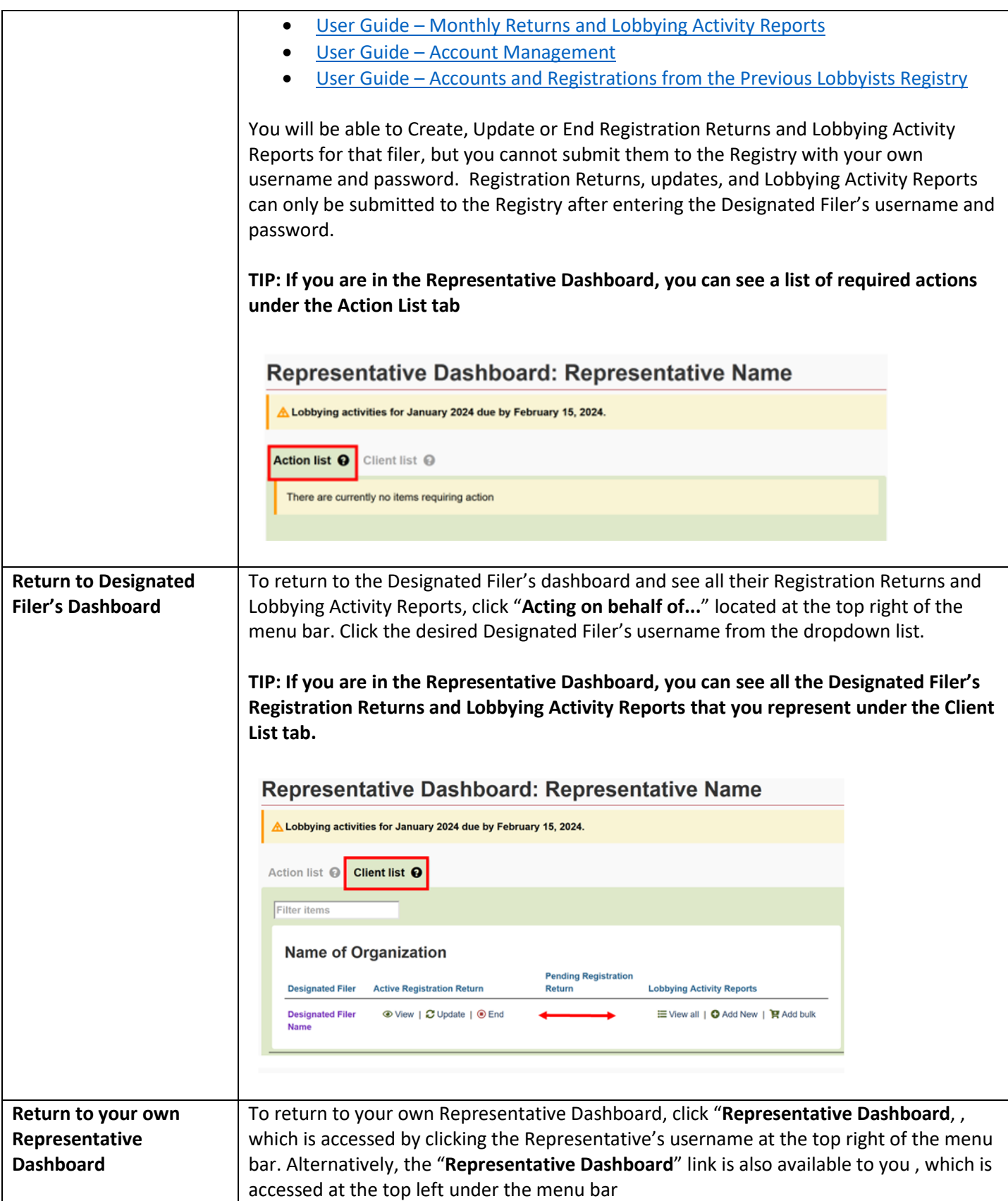

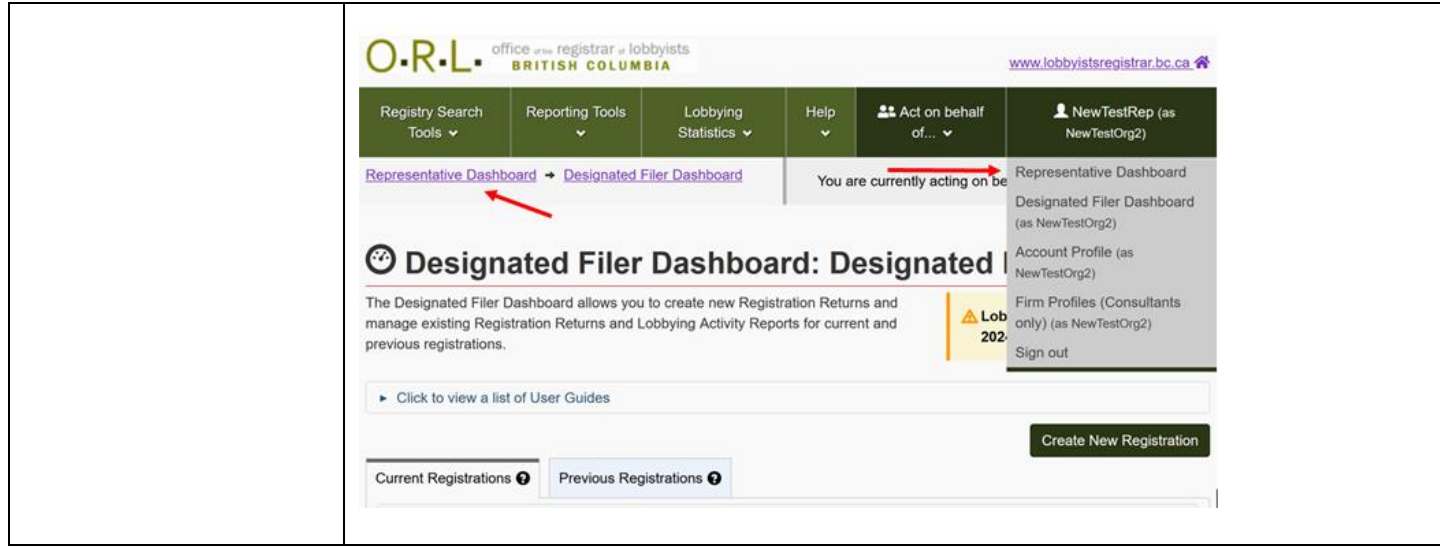

# <span id="page-14-0"></span>**GETTING HELP**

#### <span id="page-14-1"></span>**Lobbyists Transparency Act and Frequently Asked Questions**

Getting Started – [Reference Guide](https://www.lobbyistsregistrar.bc.ca/handlers/DocumentHandler.ashx?DocumentID=417) (very helpful overview)

The *Lobbyists Transparency Act* (LTA): <https://www.lobbyistsregistrar.bc.ca/about/legislation/>

LTA Guidance Documents:

<https://www.lobbyistsregistrar.bc.ca/lobbyists-transparency-act/lta-guidance-documents/>

Frequently Asked Questions: <https://www.lobbyistsregistrar.bc.ca/lobbyists-transparency-act/lta-frequently-asked-questions/>

#### <span id="page-14-2"></span>**User Guides**

The following user guides have extensive screenshots and other in-depth information:

- User Guide [Consultant Lobbyist Registration](https://www.lobbyistsregistrar.bc.ca/handlers/DocumentHandler.ashx?DocumentID=378) Returns
- User Guide Organization [Registration Returns](https://www.lobbyistsregistrar.bc.ca/handlers/DocumentHandler.ashx?DocumentID=377)
- User Guide [Monthly Returns and Lobbying Activity Reports](https://www.lobbyistsregistrar.bc.ca/handlers/DocumentHandler.ashx?DocumentID=379)
- User Guide [Account Management](https://www.lobbyistsregistrar.bc.ca/handlers/DocumentHandler.ashx?DocumentID=376)
- User Guide [Accounts and Registrations from the Previous Lobbyists Registry](https://www.lobbyistsregistrar.bc.ca/handlers/DocumentHandler.ashx?DocumentID=380)

#### <span id="page-14-3"></span>**Contacting Registry Staff**

If you are having technical issues with your Account, or a Registration Return or Lobbying Activity Report, **send us an email** at [info@bcorl.ca](mailto:info@bcorl.ca) describing the steps you have followed and the problem you have encountered. Please include any relevant screen captures to help us understand your issue. Also include a **phone number** we can call if needed.